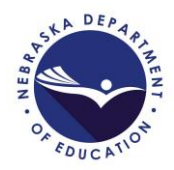

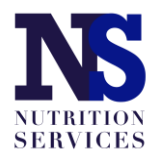

# **SFSP Application Guide**

Updated October 22, 2020

Access the SFSP application by logging in at: [https://nutrition.education.ne.gov.](https://nutrition.education.ne.gov/)

Click on the red Summer Food Service Program box in the lower left as shown in the picture below.

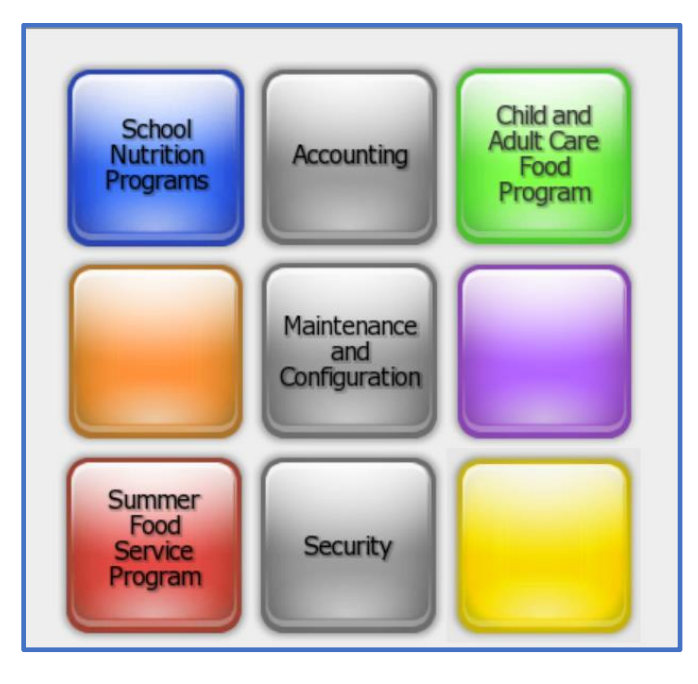

Click on "Applications" in the upper left. Then, select "Application Packet" from the list of items displayed.

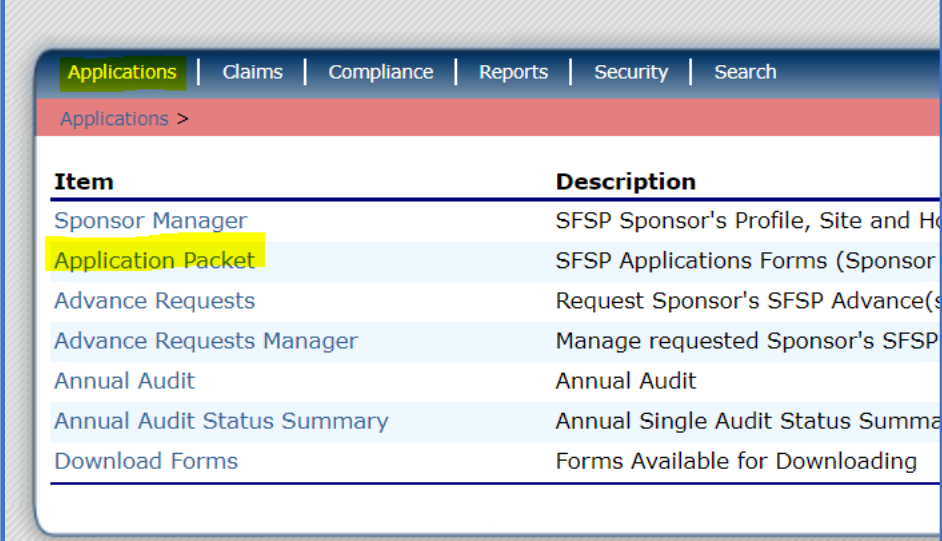

Select the appropriate program year; click the red "Enroll" button.

The application packet page will appear. Complete the items on the page in this order:

- 1. Sponsor application;
- 2. Food Production Facility List *ONLY* if school has vendor agreement to receive meals from other SFA.
- 3. Site application(s);
- 4. Budget Detail;
- 5. Checklist summary

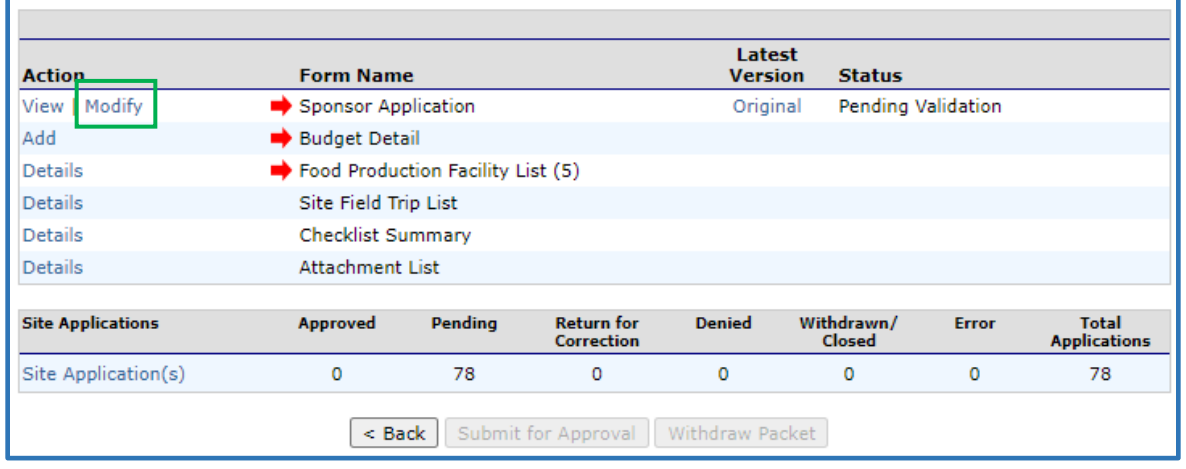

## **Sponsor Application**

Complete the sponsor application fields for street and mailing address, and Program Contact (CC) and Authorized Representative (AR). If one of these positions participated in SFSP training, mark the box in #14 and/or #23 and provide the training date of 10/1/2020.

If neither the CC nor AR participated in training, indicate the staff member who did attend in #24, and report the date 10/1/2020 in #25.

Provide answers to questions #26-30 shown in the picture below. Record "NSLP" in #28.

For schools that receive \$750,000 in federal funds (e.g. reimbursement from NSLP or other Federal grant programs), answer "Yes" to #29. "Yes" will trigger the Checklist Summary to require uploading of your school's most recent audit report. (See picture on page 3.)

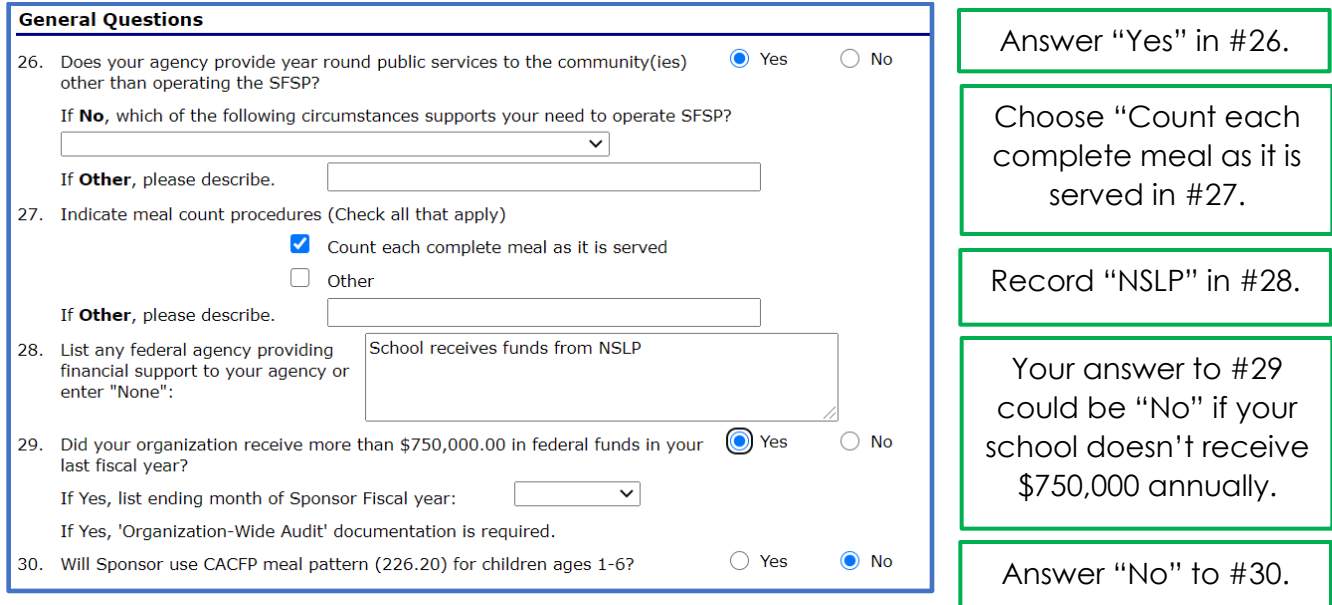

In Reporting Requirements, provide the zip code + 4 digits for the physical address for your school.

Report the most recent renewal date of your school's DUNS. This number cannot be more than 12 months old.

Check the confirmation box.

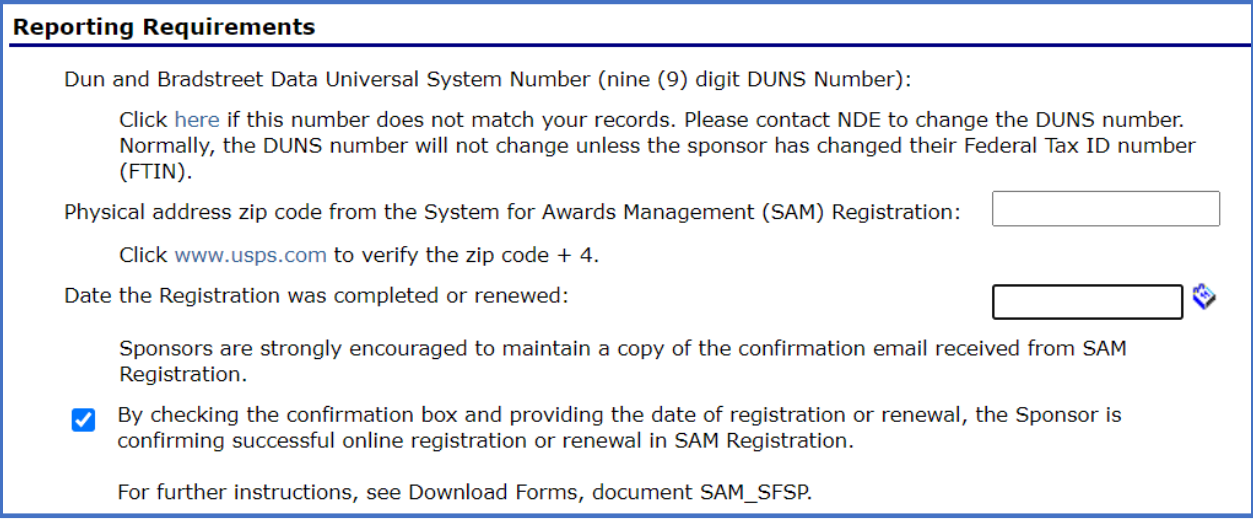

Complete questions #31a, #31b and #31d; then, check the certification box for #32. Click "Save" at the bottom.

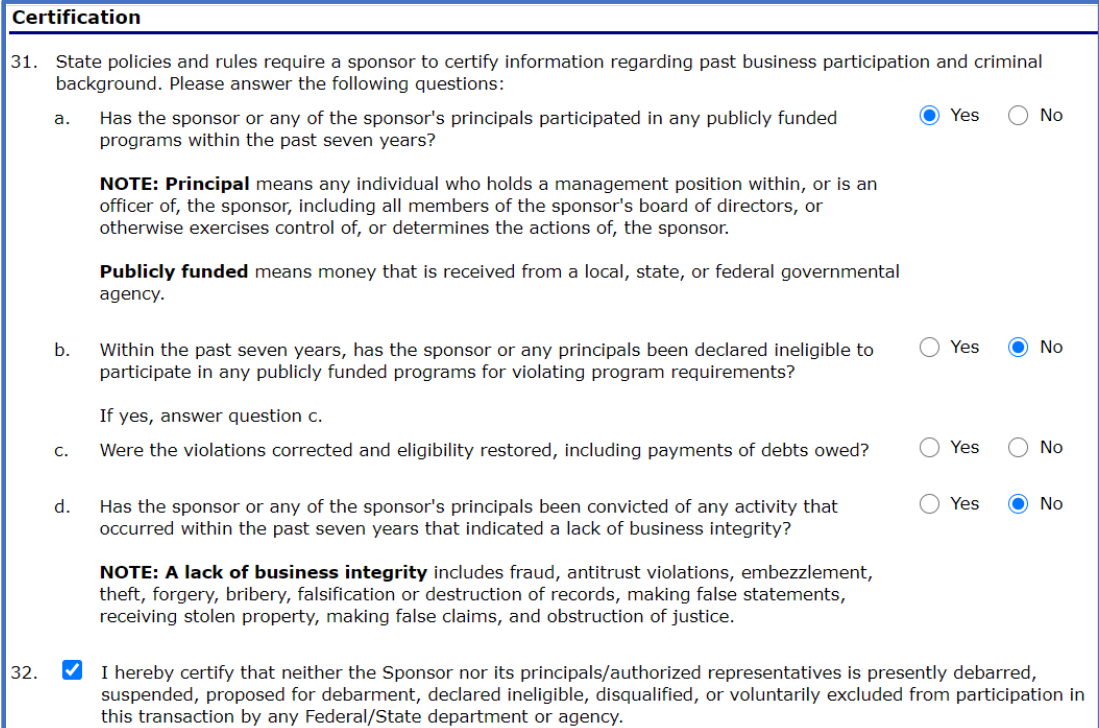

## **Food Production Facility**

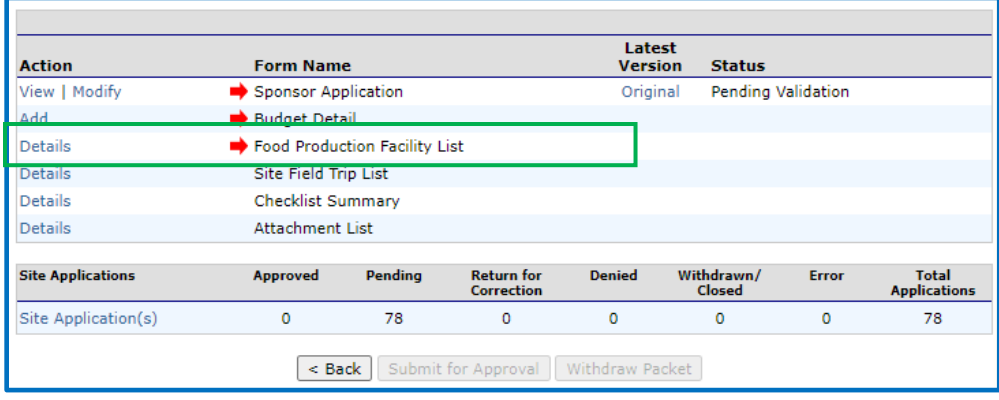

A Food Production Facility should be entered *ONLY* if your school has an SFSP site that receives vended meals from another SFA. This facility will be used in #73 of the site application(s) *ONLY* if that site receives meals from a vendor. It is not necessary to add a Food Production Facility if the site(s) prepares meals onsite or at a central kitchen.

Select "Details" of the Food Production Facility List in the Application Packet page. Then, choose "Add Facility":

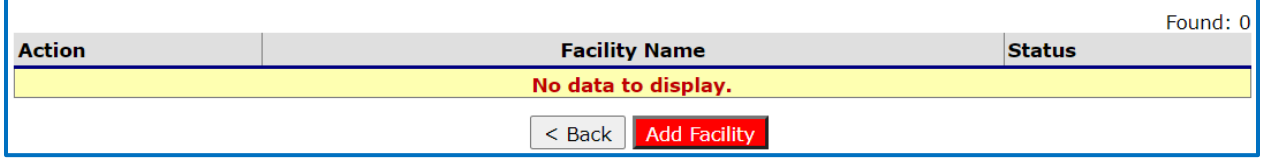

Complete the Food Production Facility Information, Facility Address, Facility Contact and Vended Facility Information sections. Click "Save" at the bottom; then click "Finish" when prompted.

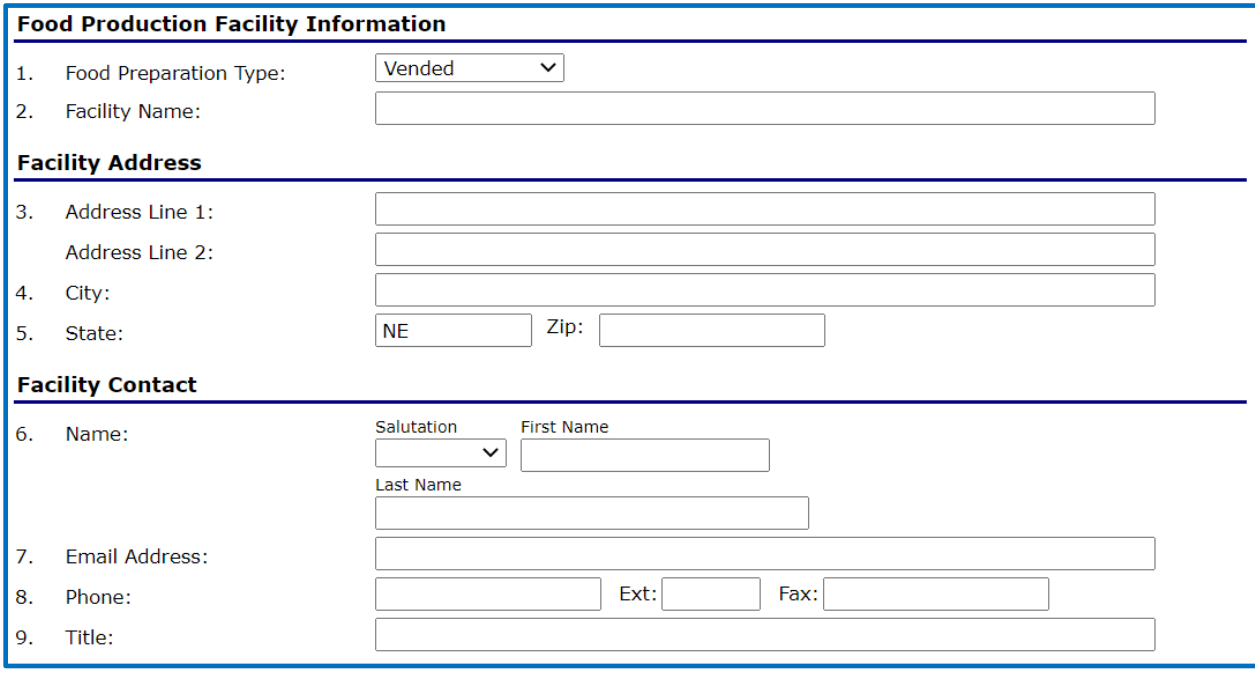

Complete the Vended Facility Information section as you see below. Provide your specific information for #10, #13 and #14. Save at the bottom and navigate back to the Application Packet page.

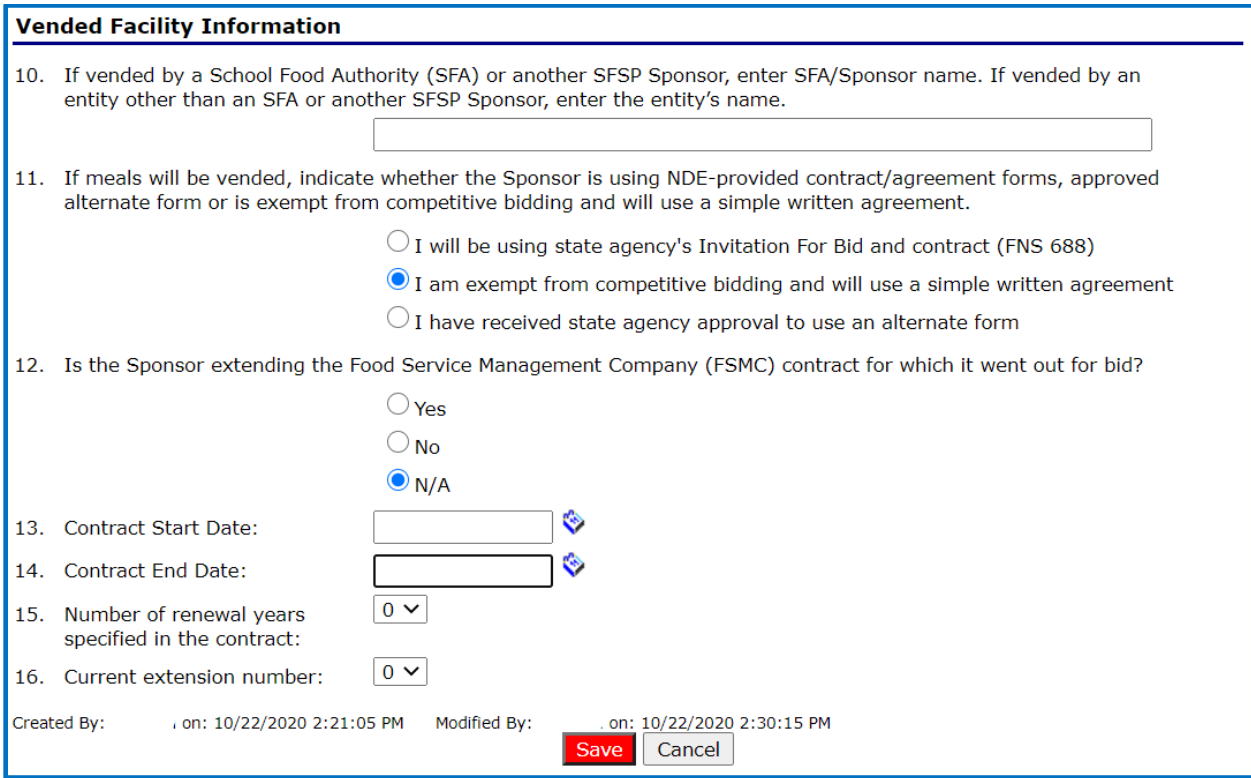

### **Site Application**

Access the site application by clicking on your school name under "Site Application(s)" in the green box in the Application Packet page pictured below.

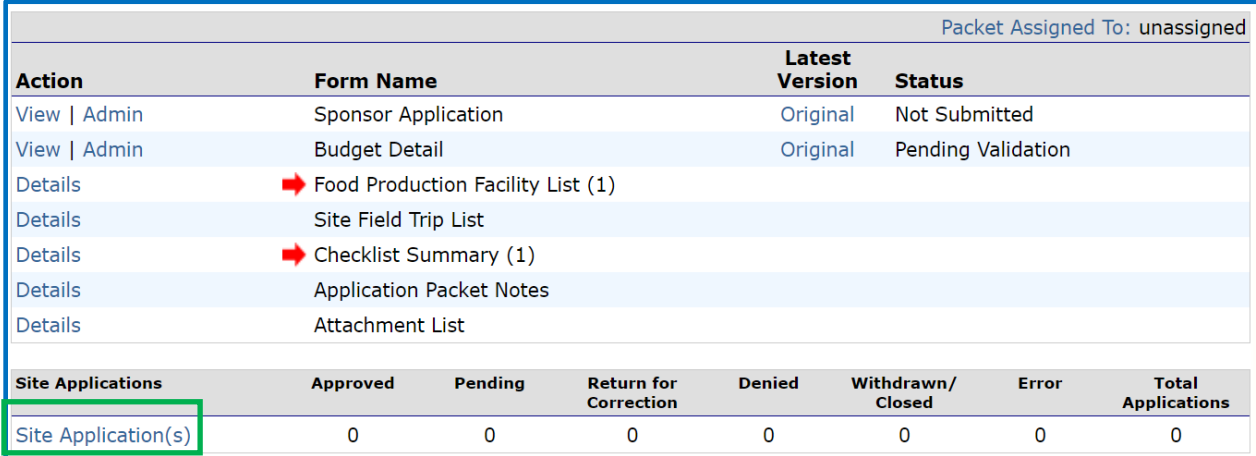

*If your school is new to the SFSP "Add Site Application" in the bottom left (see below). A list of available sites will appear.* 

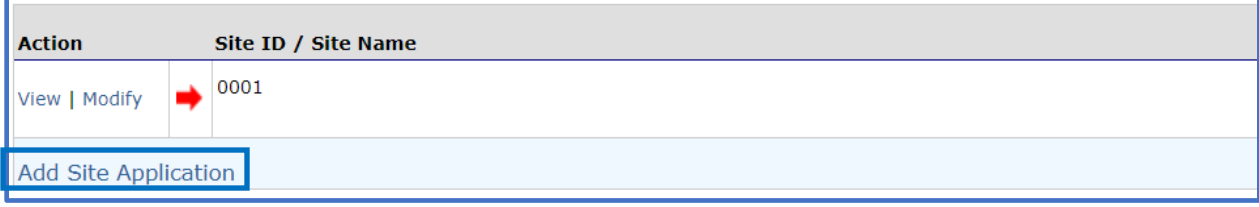

After all sites have been added, click "Modify" under "Action."

Complete questions #1 through #15 with information about the school and personnel.

For a site that has not operated the SFSP in the past, answer the following questions as shown below:

*\*The pre-approval date should be 8/1/2020. Pre-approval visit requirements have been waived for the SFSP and this visit does not need to be conducted; however, a date must be entered in the application.*

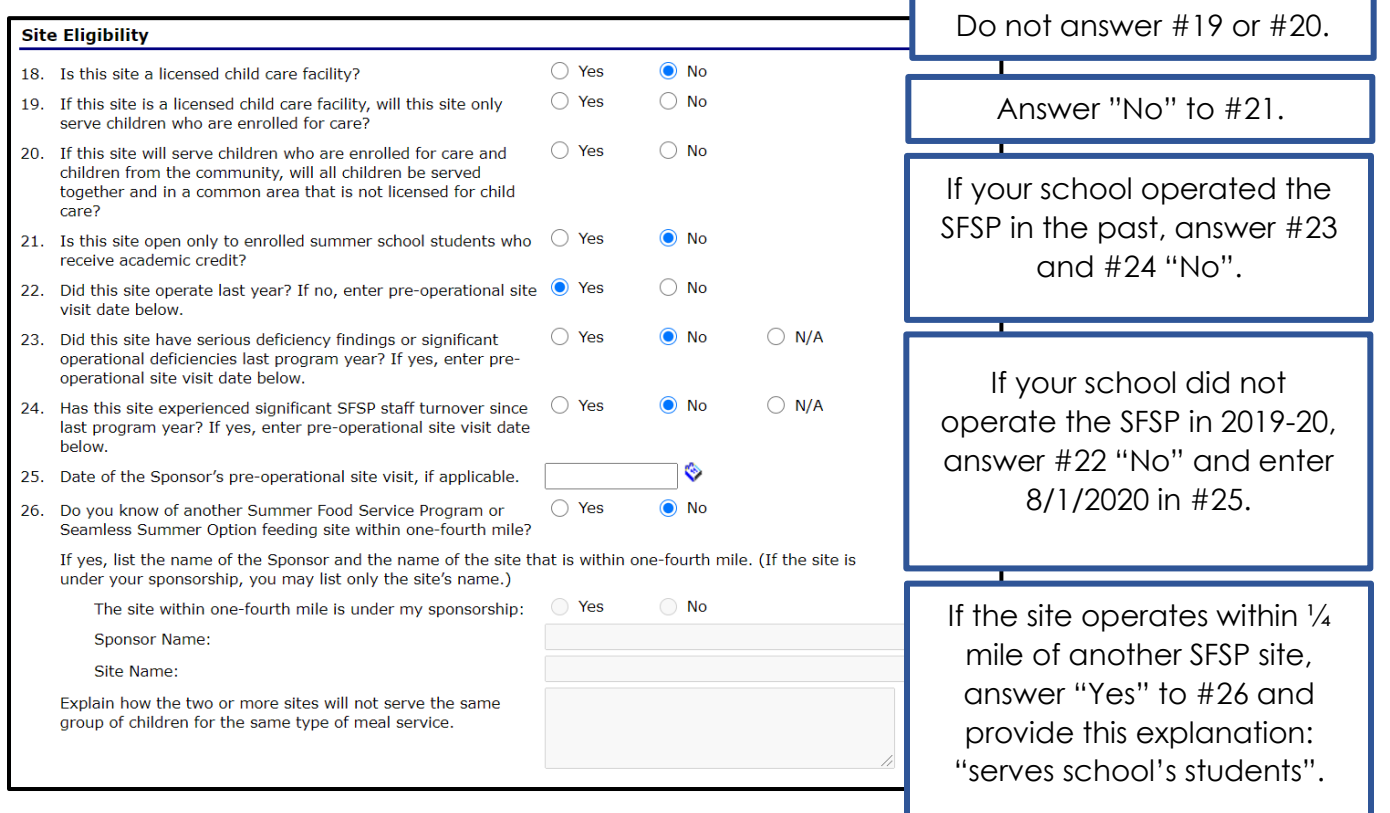

If your school intends to serve **only enrolled students** and not all community children ages 1 – 18 years, select **Restricted Open** in #27.

*\*If your school intends to provide meals to all community children ages 1 – 18 years, choose Open in #27.*

Please verify site eligibility by using one of the options below, which are listed in priority order.

**Priority 1:**  $\geq$ 50% of enrolled students qualify for Free or Reduced price meals (see green heading below); or

**Priority 2**: site is located in an eligible area (see blue heading on page 10); or

**Priority 3:** neither Priority 1 nor Priority 2 are applicable and Nebraska's statewide Area Eligibility Waiver must be used (see purple heading on page 11).

#### **School sites with >50% F/R price meal eligibility (see picture below):**

Determine which claim month in SY2019-2020 validates >50% F/R eligibility. Choose School Data in #28. Enter the claim month in which  $\geq$ 50% of students were eligible for F/R price meals in Eligibility Data – Start date.

Choose "School" in #29. Enter School District and Site Name in #30. Enter the percent value of students eligible for F/R meals in the claim month noted in #28 above.

Do not enter information for census data (block number, group number, percentage of needy children).

Answer #31 to explain why your school is choosing to operate a Restricted Open site. Do not answer #32 or #33.

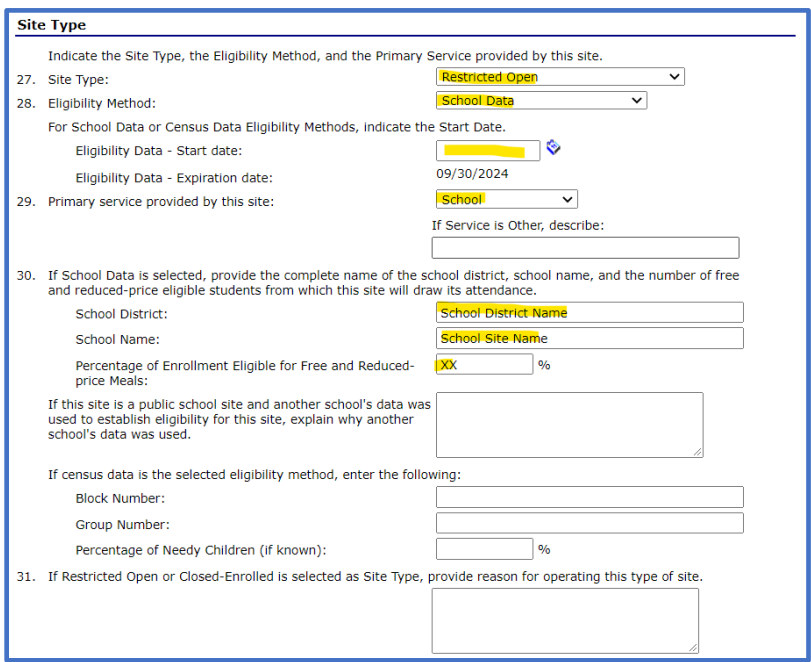

## **School sites that do not have >50% F/R price meal eligibility:**

Visit the [USDA Area Eligibility Map](https://www.fns.usda.gov/areaeligibility) to determine if your meal service site is in an eligible area. Locations in pink shaded areas ARE area eligible.

Search your meal site location in the search box of the [USDA Area Eligibility Map](https://www.fns.usda.gov/areaeligibility) in the upper left. If the location of the site is in a pink shaded area like that shown in the picture below, click on the carrot (circled in blue) to display the GEOID number. (See picture on page 9.)

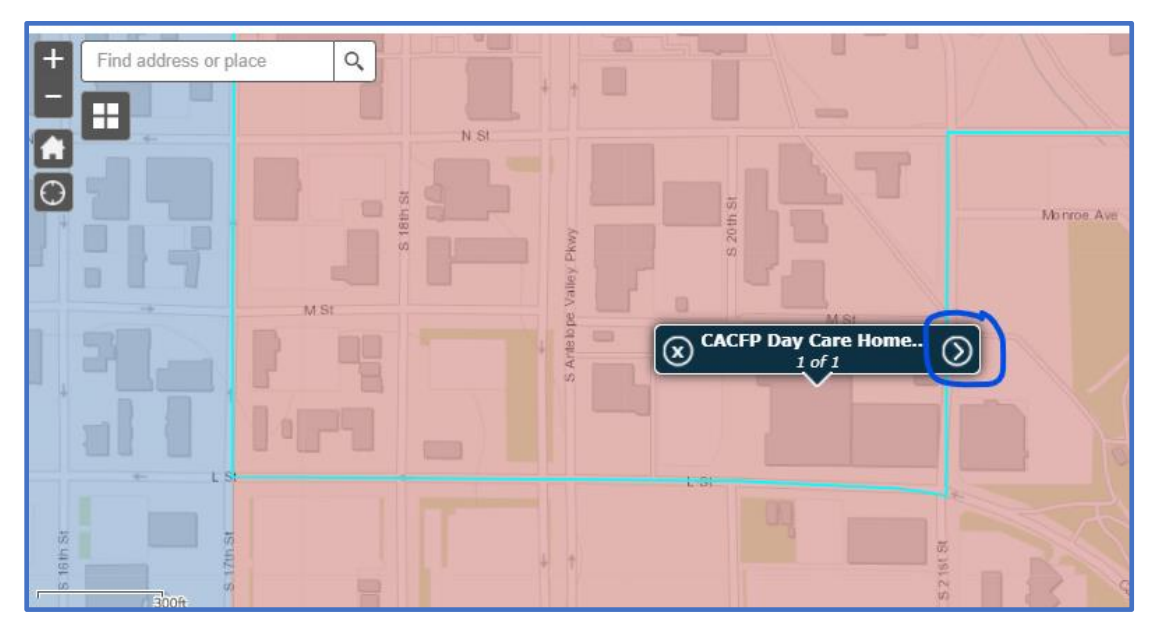

The GEOID is highlighted in yellow in the picture below. Copy and paste the GEOID number to use in the site application information. Note the CBG percentage or Census Tract value >50% and report it in the Percentage of Needy Children box in the site application (see below).

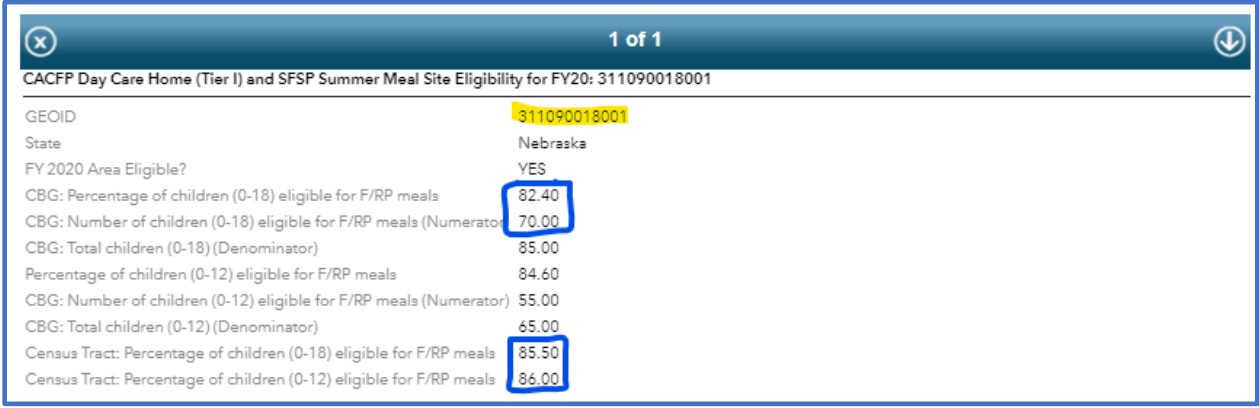

Choose Census Data in #28. Record the date the [USDA Area Eligibility Map](https://www.fns.usda.gov/areaeligibility) was accessed in the eligibility start date box. (See picture on page 10.)

Choose School in #29.

Leave School District, Site Name and percent value of students eligible for F/R meals in #30 blank.

Paste the copied GEOID from the [USDA Area Eligibility Map](https://www.fns.usda.gov/areaeligibility) into Block Number and Group Number in #30. Record the percent value reported in the CBG or Census Tract of the Area Eligibility map.

Answer #31 to explain why your school is choosing to operate a Restricted Open site.

Do not answer #32 or #33.

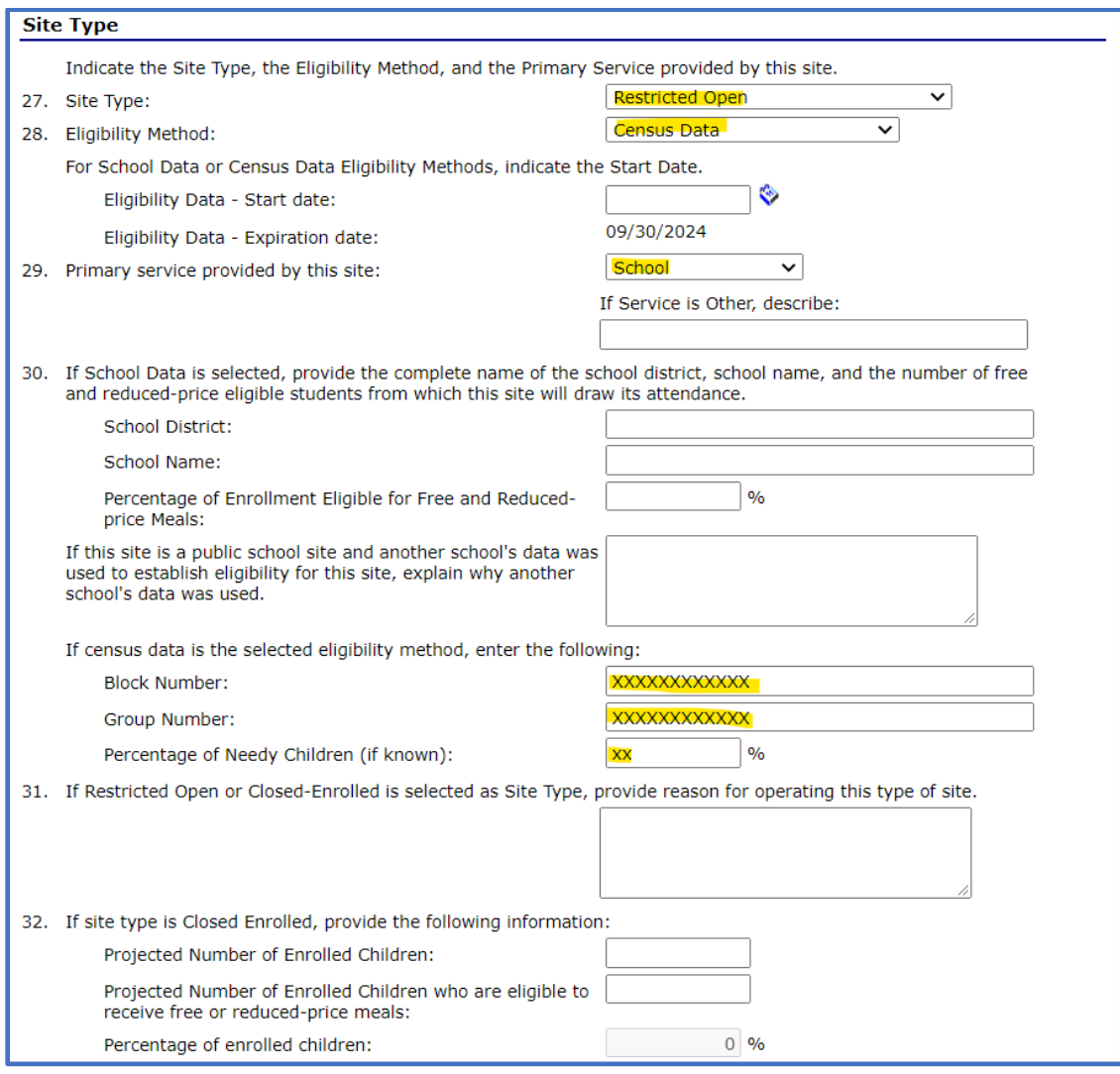

## School sites that do not have  $\geq$ 50% F/R price meal eligibility and are NOT located in an **eligible area according to the Area Eligibility Map:**

Visit the [USDA Area Eligibility Map](https://www.fns.usda.gov/areaeligibility) to determine if your meal service site is in an eligible area. Locations in pink shaded areas ARE area eligible.

Search your meal site location in the search box of the [USDA Area Eligibility Map](https://www.fns.usda.gov/areaeligibility) in the upper left. If the location of the site is in a blue shaded area like that shown in the picture below, it is not area eligible.

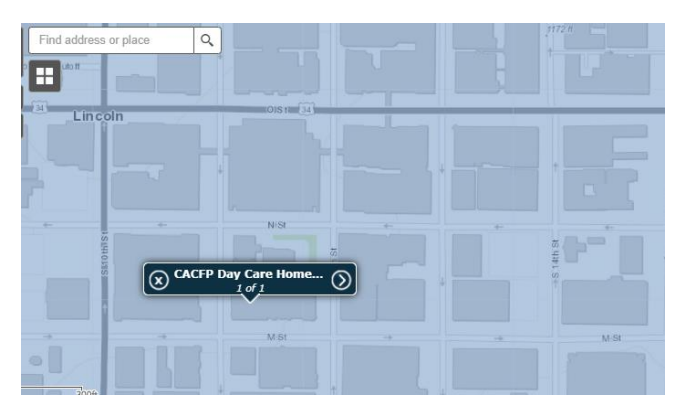

These sites will use Nebraska's state-wide Area Eligibility waiver to operate Open or Restricted Open SFSP sites.

Choose Census Data in #28.

Chose School in #29.

Leave School District, Site Name and percent value of students eligible for F/R meals in #30 blank.

Record "COVID19" in both Block Number and Group Number in #30. Leave the percent value box blank.

Answer #31 to explain why your school is choosing to operate a Restricted Open site.

Do not answer #32 or #33.

(See picture on next page.)

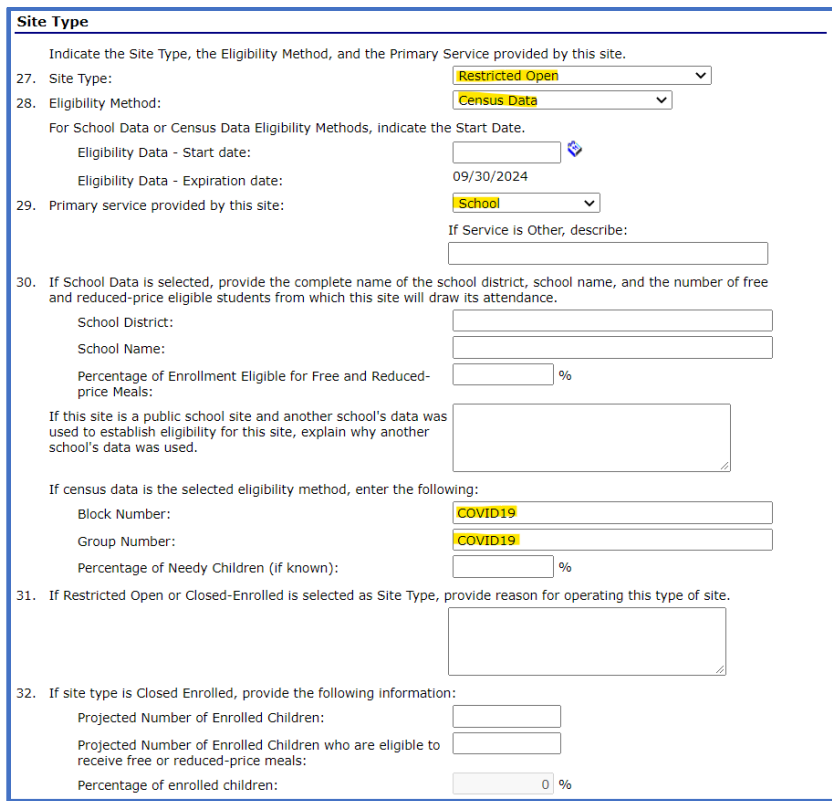

Select the meal types you will be offering through the SFSP in #34. The SFSP allows schools to serve breakfast or lunch, or breakfast + lunch, or one main meal and snack each day.

Make appropriate selections in #35, #37, #38, #39 and #40. Answer "No" to #36.

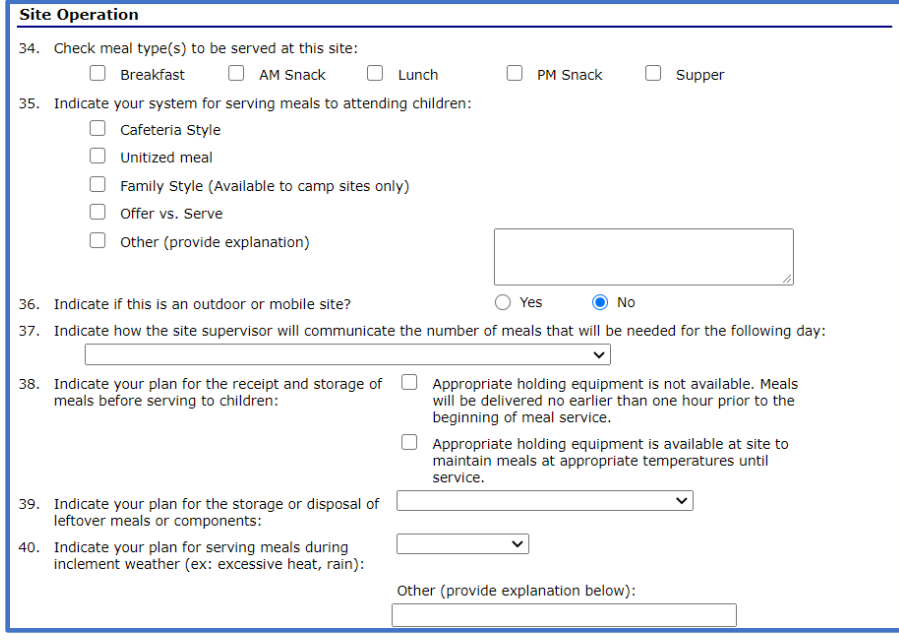

(Continue on next page.)

By making meal type selections in #34, those meal types will become active for modification in the meal service options in #41 through #70 of the site application. An example for Breakfast is shown below.

Make appropriate selections in #41 and #42.

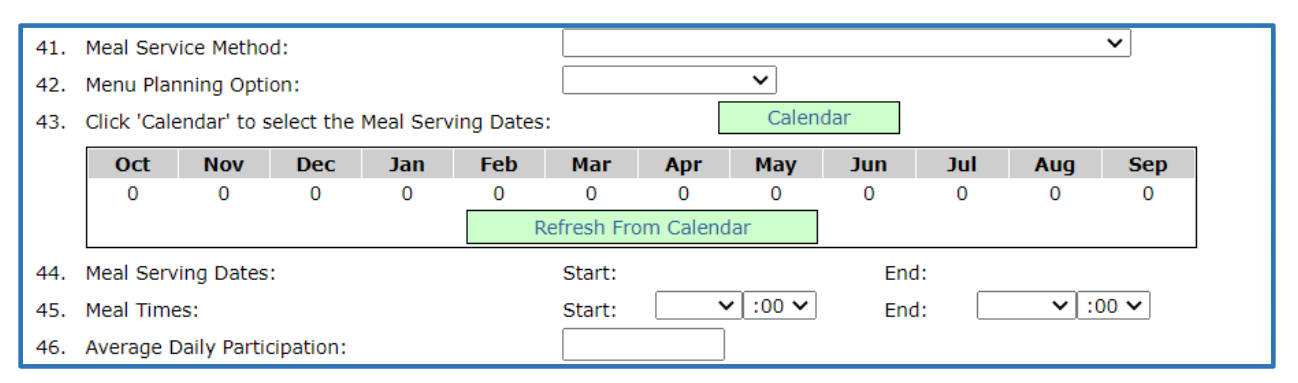

The current application will contain information for meals served beginning 10/1/2020 through the end of the 2020-21 school year. Click on the green "Calendar" button; a window will open. Update the end date to reflect the last day of school and select the days of the week that meals have been or will be served. If your school chooses to implement the SFSP after 10/1/2020, please update the start date to accurately reflect your SFSP start date.

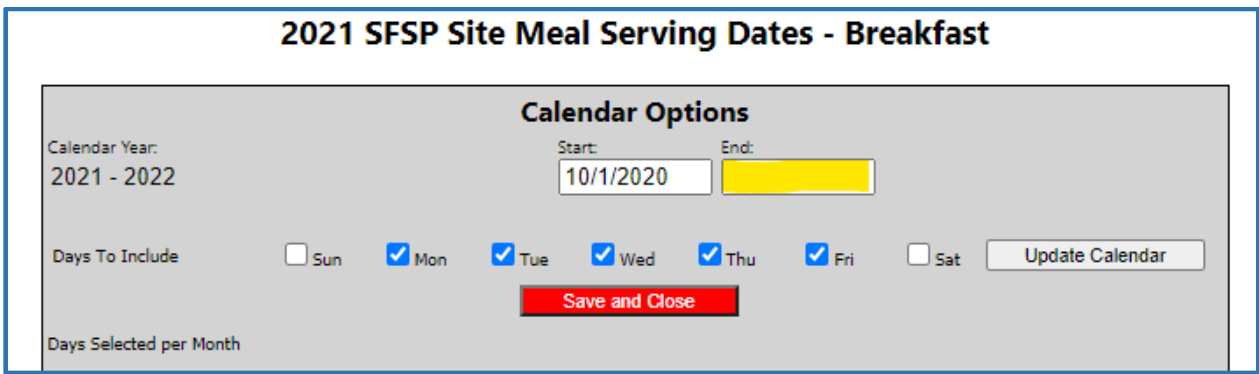

Click "Update Calendar" and scroll through the calendar window to unselect days that meals were not or will not be served. (See picture on next page.) Remove days that meals will not be provided by clicking to un-shade them. After ensuring days are correctly removed from the calendar, click the red "Save and Close" button at the top of the calendar window.

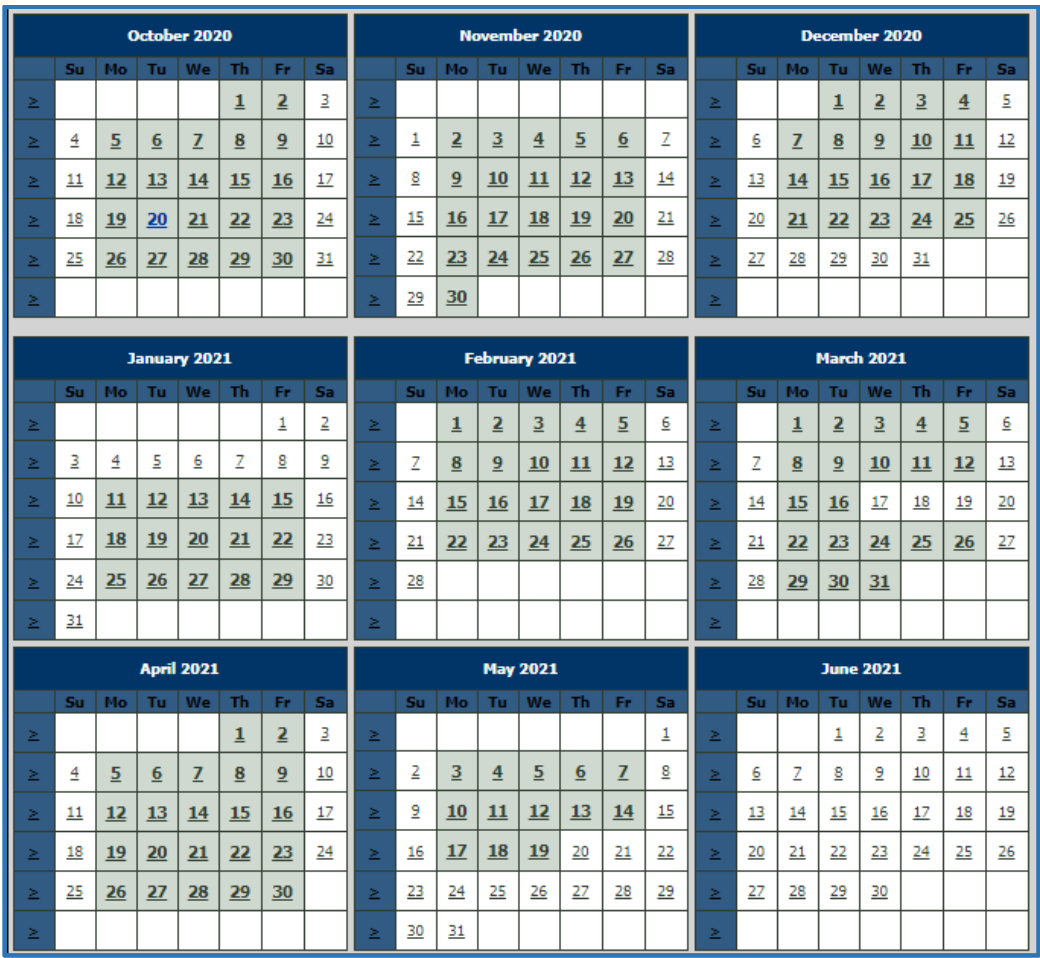

Back on the site application page, click the "Refresh From Calendar" button then wait several seconds and the operation days for each month will populate. Make sure the meal start and end times and Average Daily Participation are correct. The meal's Average Daily Participation is an estimate of the number of students who will be served that meal type.

Repeat these steps for each meal service.

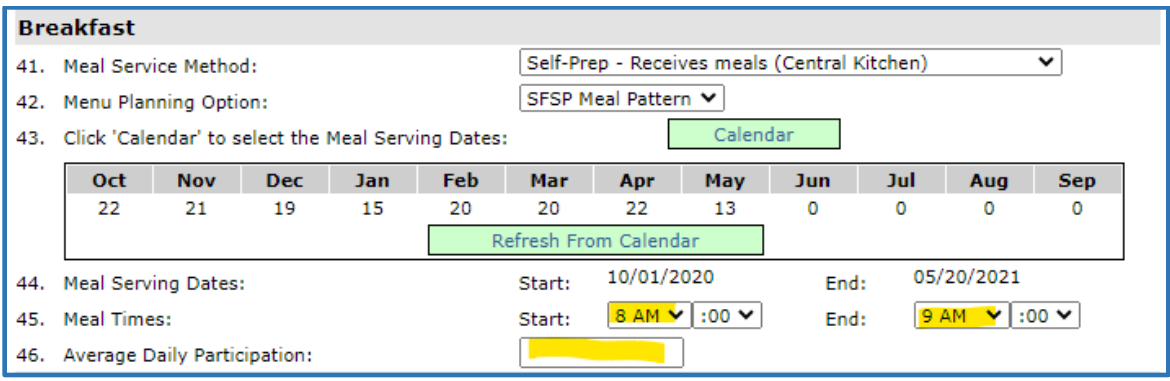

Answer "No" to #71 and "Yes" to #72.

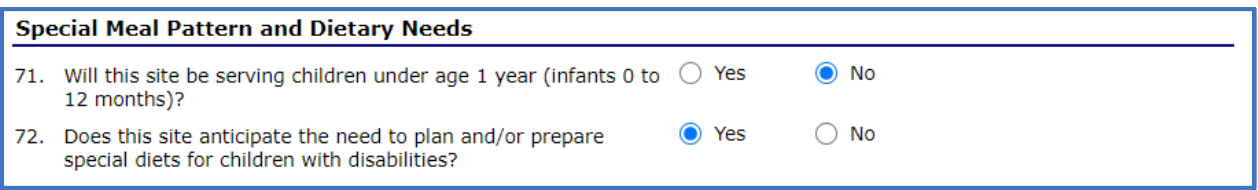

*SFSP sites are allowed to serve infants only after receiving permission from NDE Nutrition Services.* 

If your meals are vended by an SFA, a food production facility must be selected in #73. *(See instructions for adding a Food Production Facility list on page 4.)*

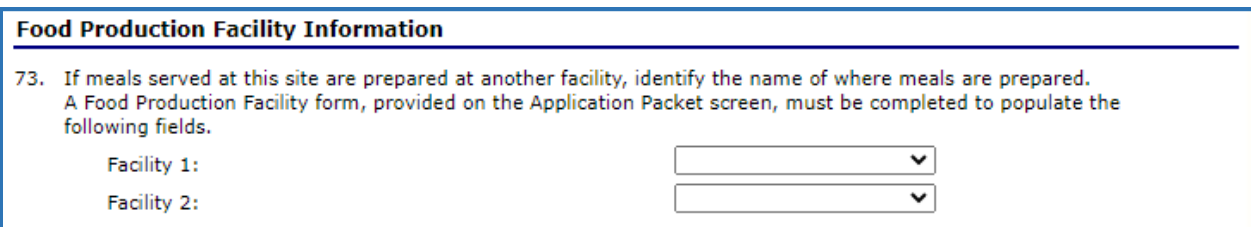

Choose applicable outreach methods for #74.

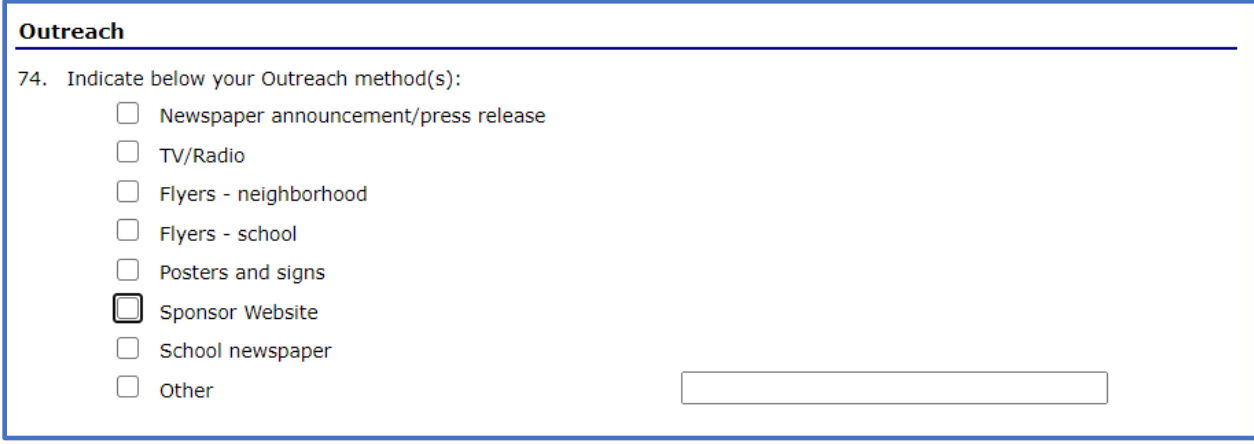

Visit the US Census [QuickFacts](https://www.census.gov/quickfacts/fact/table/US/PST045219) to get information for #77. Small communities' information is not accessible in the system; data will be reported based on county information, which is available from the QuickFacts. See example below.

## **How to use the US Census QuickFacts:**

Search using the search bar in the upper left. *Remember to search by county if your town/city does not produce results in the QuickFacts.*

The data for your town/city/county (see orange box in picture below) will appear in the column closest to the reported percentages for Race and Hispanic Origin (see blue box in picture below).

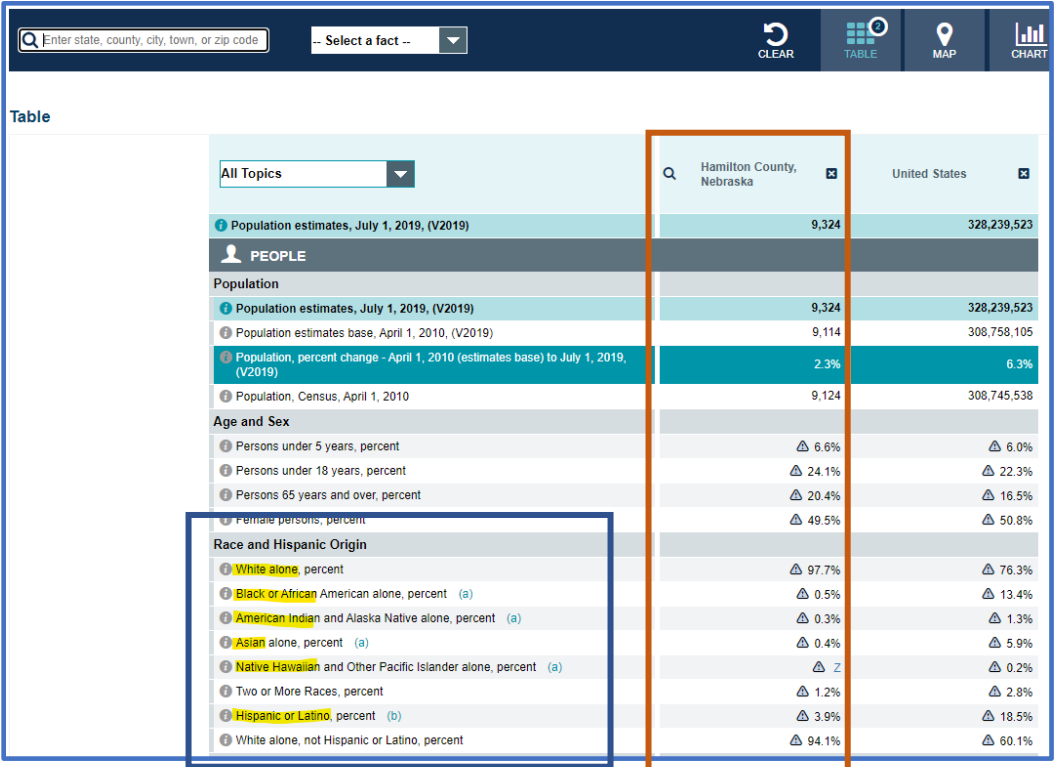

Use the values reported for your county to complete the information in #75 (see purple box in picture below). Report the percentage values in #75 as whole numbers (no decimal values) to make the total of the Ethnicity Data values equal 100%.

Report the school site's Ethnicity Data in #76 so that the two values are equal to the site's enrollment or meal service attendance.

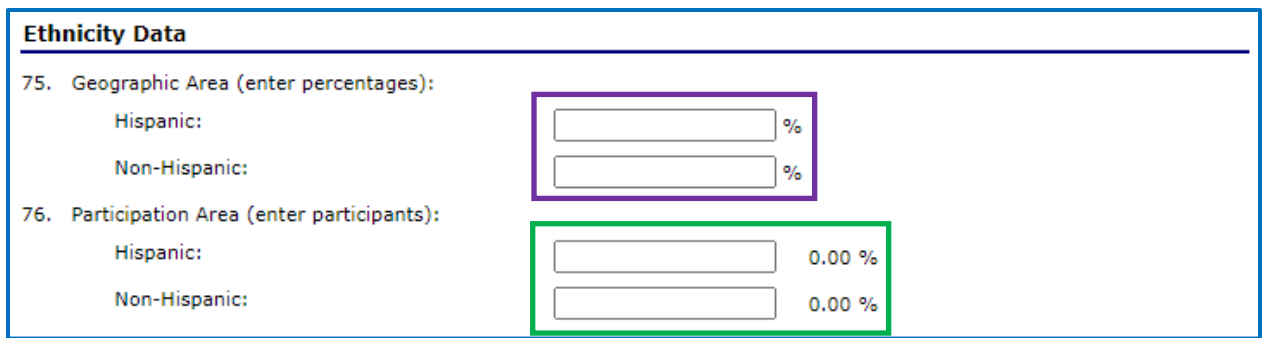

Use the values reported for your county's QuickFacts data to complete the information in #77 (see purple box in picture on page 17). Report the percentage values as whole numbers (no decimals) to make the total of the Racial Data values equal 100%.

In #78 (see green box in picture below), enter the number of the school building's enrolled students who belong in each racial category. The total of all five values entered in #78 should equal the total number of students enrolled in your school (and should be the same total in #76).

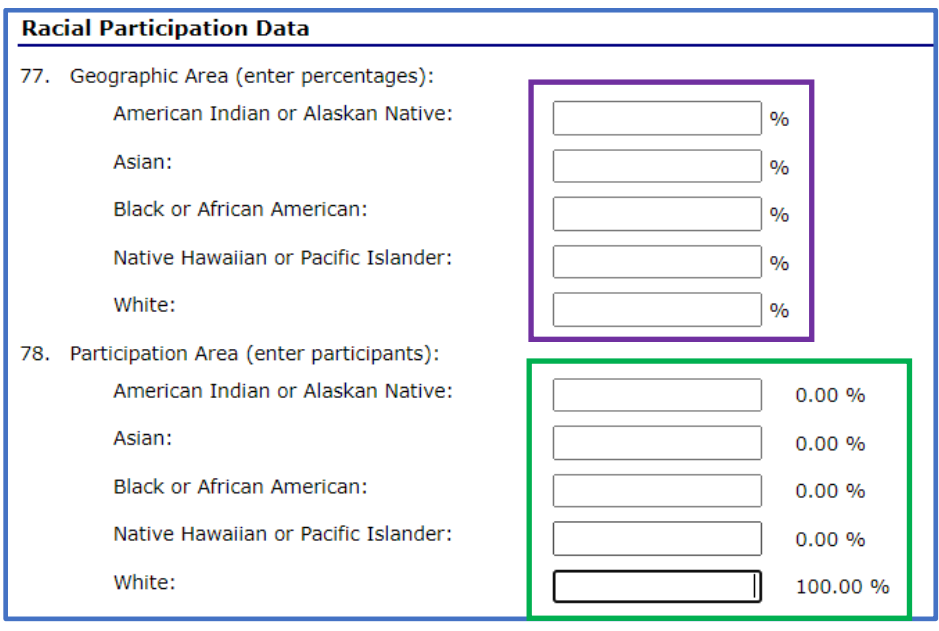

Answer #79 and #80.

Add Comments from Sponsor to share information about your meal service, including how the site is implementing available waivers, if any. Click "Save".

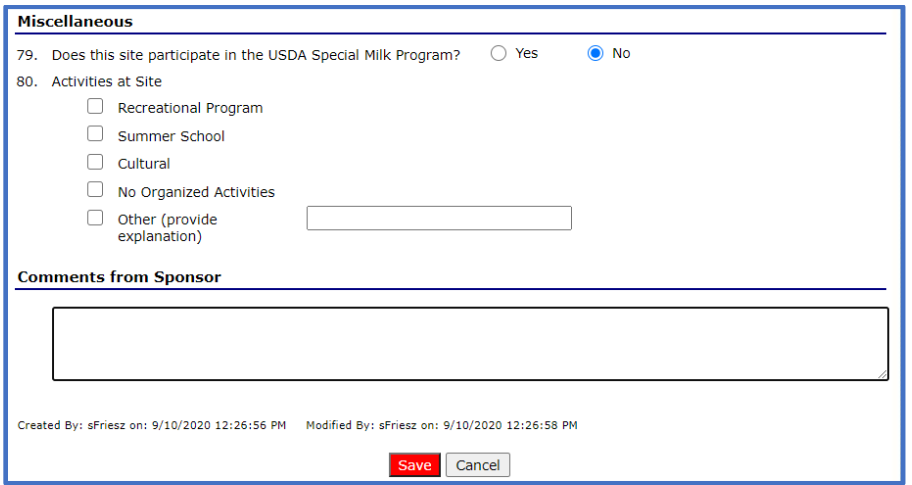

*Complete the steps on pages 6 through 18 for each SFSP site.* 

Click "Back" at the bottom of the site list to return to the Application Packet page.

Click "Add" on the Budget Detail.

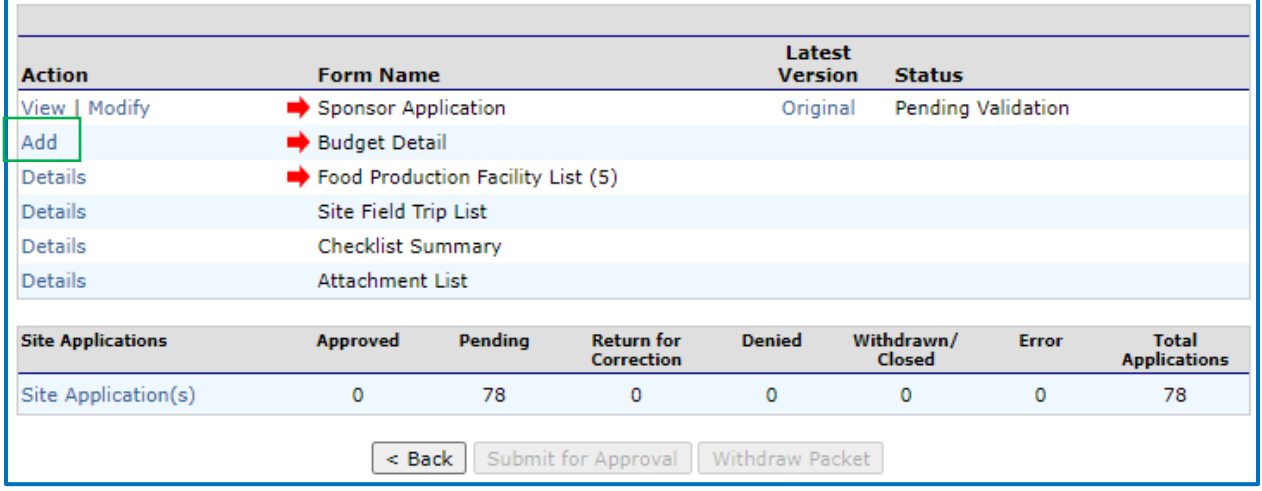

#### **Budget Detail**

The Operating Reimbursement and Administrative Reimbursement amounts are calculated in the CNP system and values are automatically filled into these sections.

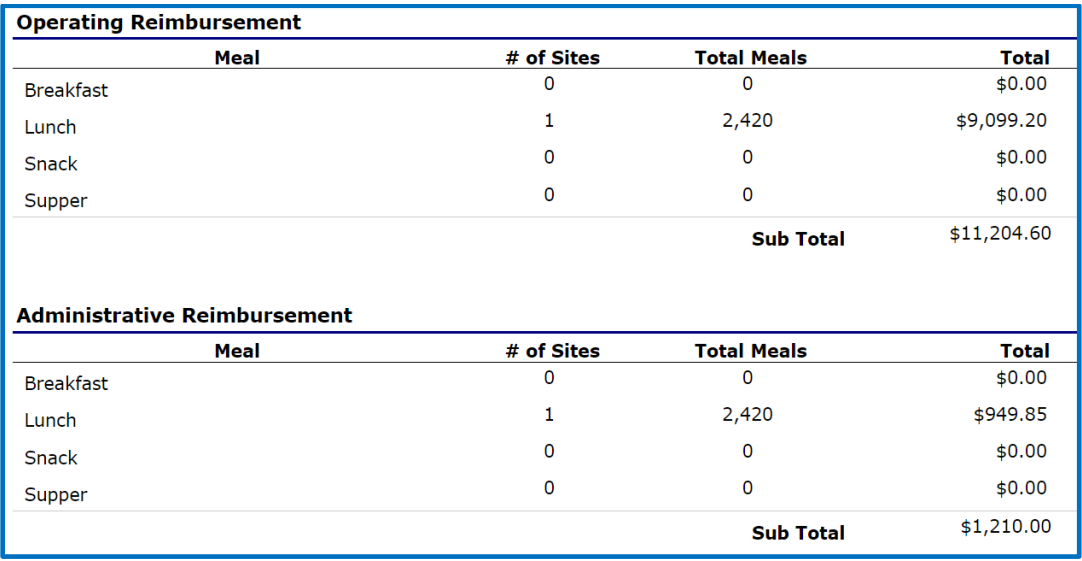

Estimate projected operating costs and report those in the appropriate line items. Not all line items will have values to report. When estimating costs, take into account the total amount of reimbursement the program is estimated to receive above. Please estimate costs to match total reimbursement calculated. There should not be an excessive gap between the total reimbursement and costs.

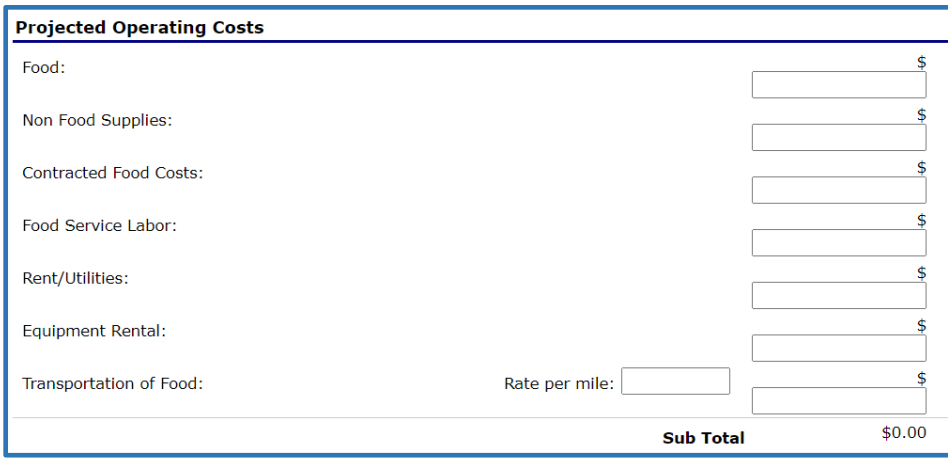

Estimate the projected administrative costs. Provide the indirect cost rate only if utilized by the SFA.

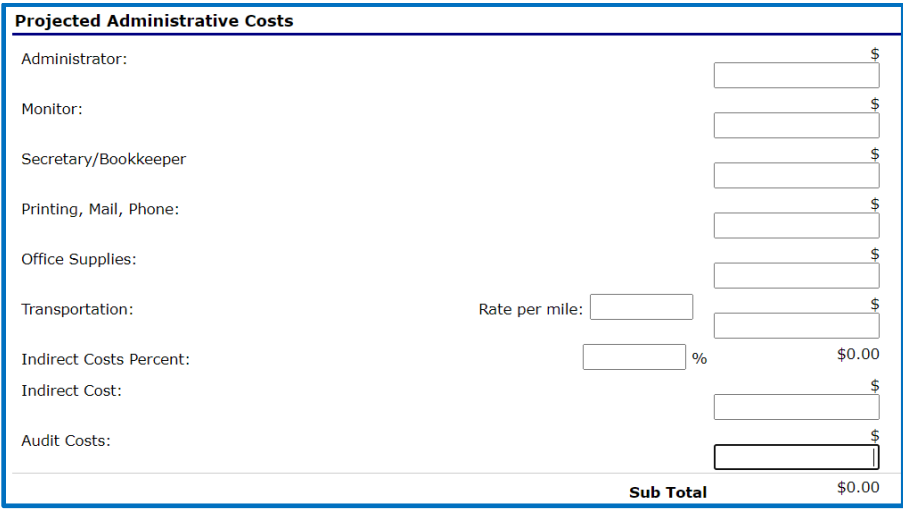

Total SFSP Costs will populate based on Operational and Administrative costs reported above. The Total SFSP Reimbursement also populates from the Operating and Administrative Reimbursement sections at the top.

Total SFSP reimbursement must be greater than or equal to Total SFSP Costs.

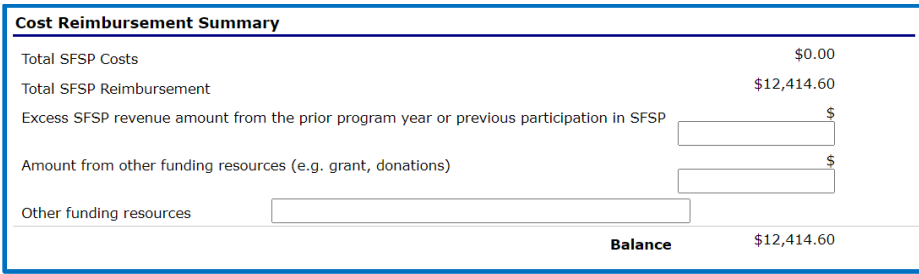

Report the adult meal price(s). The adult meal price(s) used during normal school meals operation (NSLP & SBP) can be in the SFSP as well.

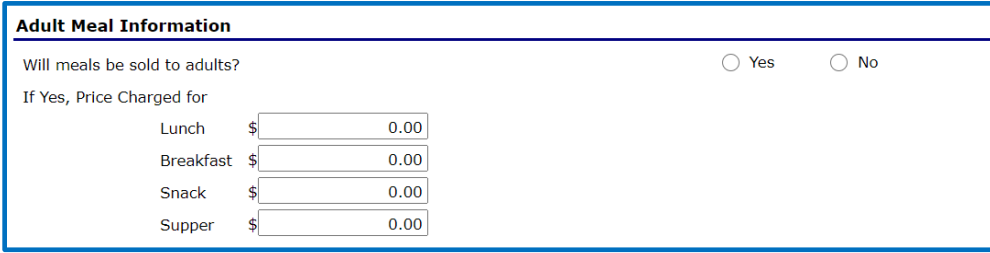

Report how excess funds will be used. It is allowable to use excess SFSP funds in another USDA Child Nutrition Program (e.g. NSLP, CACFP).

Click "Save" at the bottom. Click "Save" at the bottom. You will be directed to the Application Packet page.

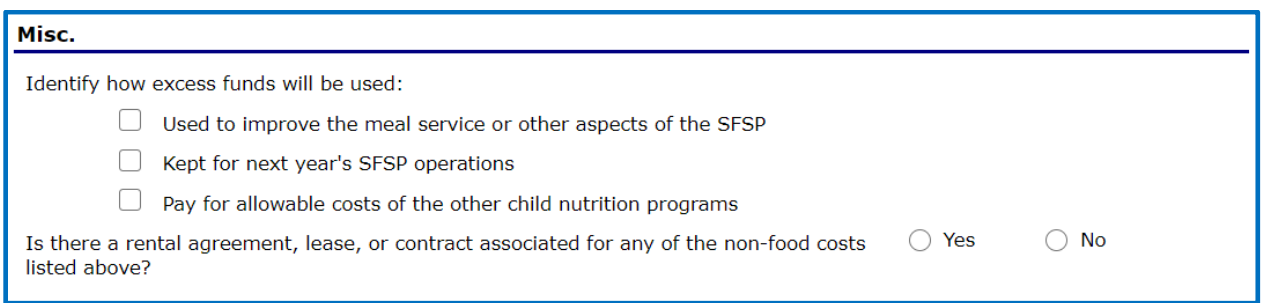

If the Checklist Summary has a red arrow, access it to upload required documents and mark the boxes to indicate those documents have been submitted to NDE. Documents do not need to be uploaded if the Checklist Summary does not have a red arrow.

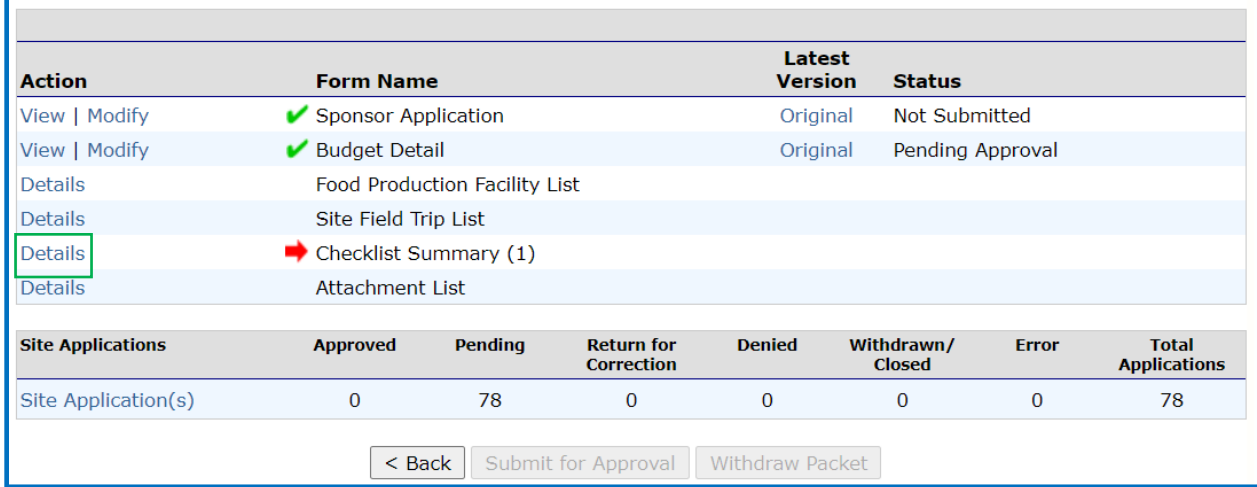

#### **Checklist Summary**

If items are required for submission, site name(s) will appear in blue, clickable hyperlinks. Click on the hyperlinked words and view the list of requested items. Attach the items by clicking the blue paperclip and mark the box that verifies each document was submitted. (See picture on page 22.) Finally, click "Save" and "Finish." Navigate back to the Application Packet by clicking "Back" at the bottom of the Checklist Summary page.

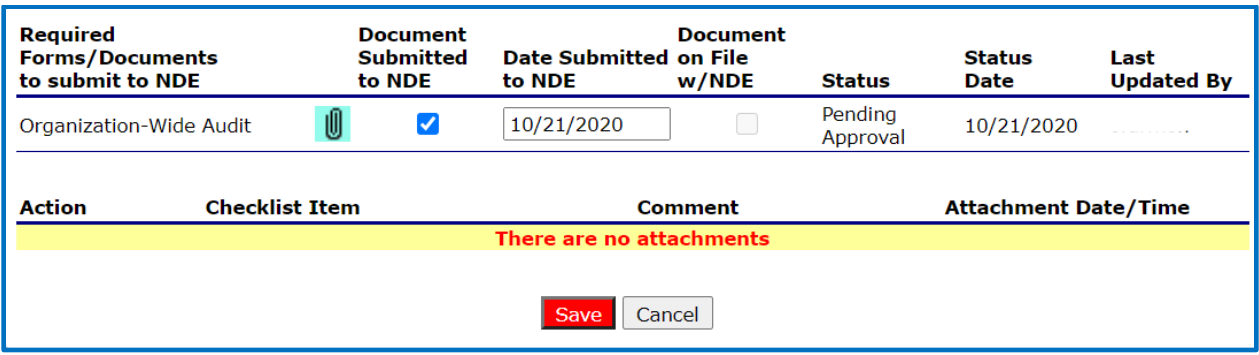

## **Submitting the Application Packet**

If everything is completed correctly, the red arrows are replaced with green checkmarks and the "Submit for Approval" button will activate and turn red. Click the "Submit for Approval" button.

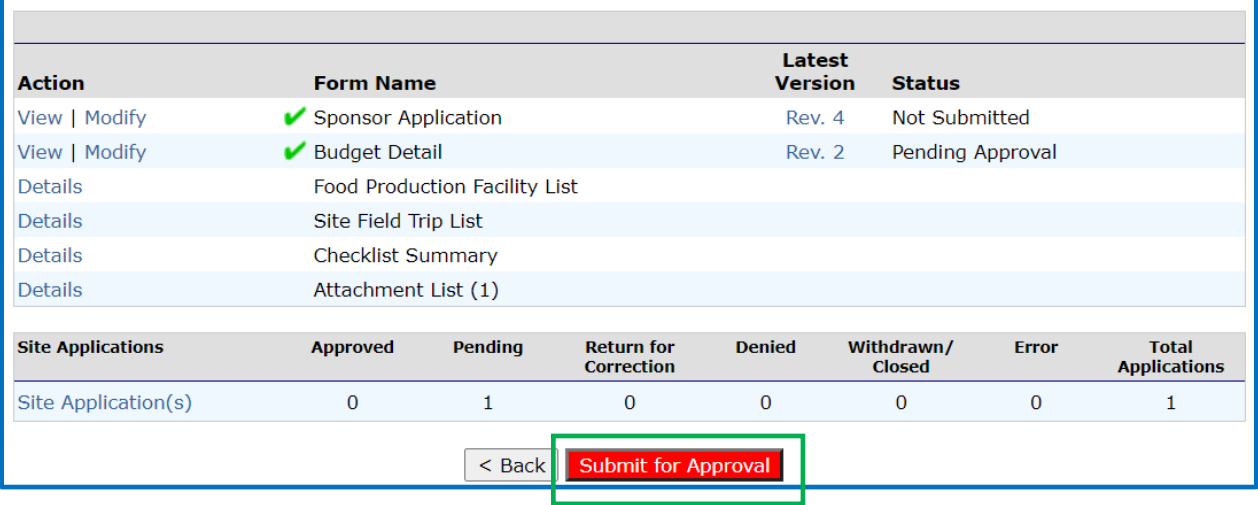